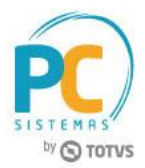

## **Apresentação**

Este tutorial descreve sobre a utilização da rotina 1075 – Validação de Dados Fiscais – Sefaz, cuja finalidade é validar a relação de clientes/fornecedores ativos ou inativos na Sefaz com opções de validação por CNPJ e inscrição estadual.

**Abaixo, descrição da criação e das últimas alterações efetuadas no documento.**

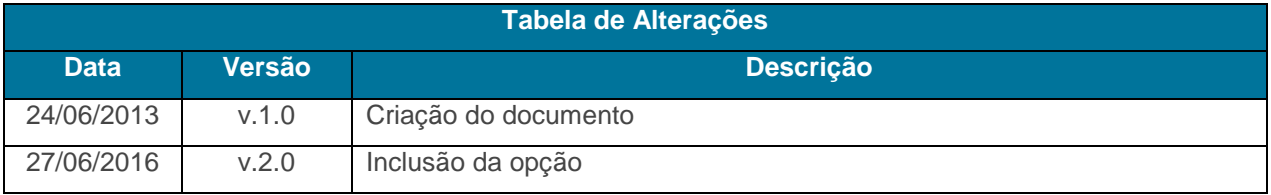

## **1. Validar Dados Fiscais**

Para realizar o processo de validação dos dados fiscais na Sefaz, siga os procedimentos abaixo:

- 1. Acesse a rotina **1075 – Validação de Dados Fiscais – Sefaz**, a partir da versão **26.00.01** ou superior;
- 2. Selecione a opção **Cliente**, no filtro **Validar** e escolha o **Estado** que possua layout e opção de validar.
- 3. Na caixa **Chave de checagem**, marque a forma de validação conforme necessidade;
- 4. Selecione a **Origem do arquivo**, **Local** (geralmente baixado em txt) ou **Internet** (link fornecido pela Sefaz);
- 5. Marque a opção **Exibir no relatório somente clientes/fornecedores ativos (última compra <= n dia)**, conforme necessidade;

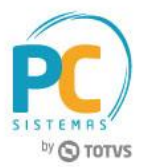

- 6. Informe o **Caminho fornecido pela Sefaz**;
- 7. Informe o **Nome do arquivo a extrair e validar**;
- 8. Marque a opção **Consulta casdastro Força de venda**, caso queira verificar os dados dos cliente da rota diária de um RCA;

**Observação**: caso o arquivo esteja compactado (zip) descreva o nome do arquivo que vai extrair.

9. Clique o botão **Avançar**;

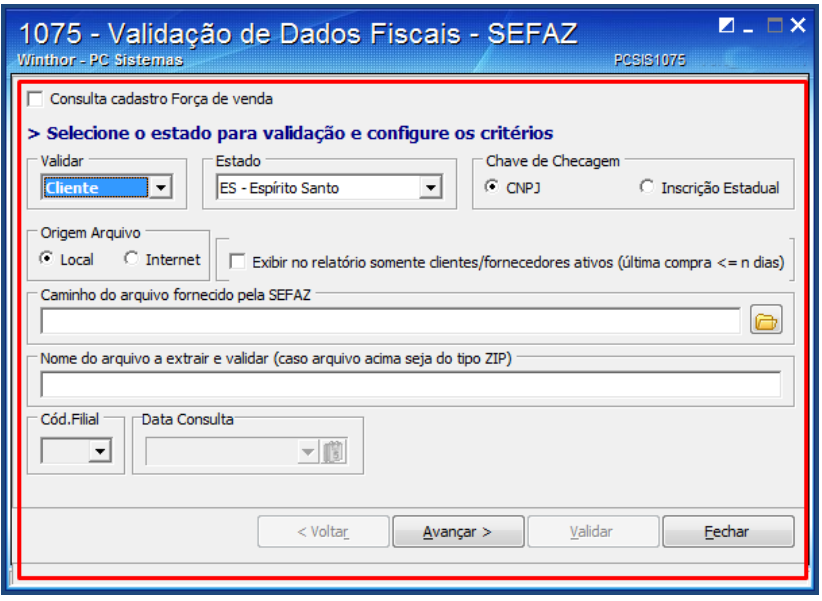

- 10. Na caixa Verificar, marque a opção Situação Cadastral (Sefaz), que compara a situação cadastral do cliente, apresentada no arquivo (ativo ou inativo), com a do sistema, de acordo com a opção selecionada na caixa Para situação cadastral e tributações, efetuar;
- 11. Na caixa Validar situação pelo, escolha a opção desejada, conforme segue:
	- **Processo de digitação de pedidos:** caso esteja bloqueado, cliente ou fornecedor não poderá digitar pedido.
	- **Processo de expedição de pedidos:** o pedido poderá ser digitado, mas não será expedido.

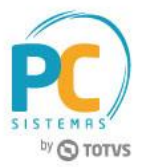

- 12. Marque a opção desejada na caixa Para situação cadastral e tributações, efetuar, conforme segue:
	- **Somente validar:** valida apenas os clientes contidos no sistema e no arquivo fornecido pela Sefaz.

**Observação:** se houver algum cliente no sistema que não conste no arquivo da Sefaz, será apresentado um relatório com a informação Manter Bloqueado.

 Atualizar/Bloquear/Desbloquear automaticamente: utilize esta opção após a validação acima, assim, os relatórios já terão indicado os clientes que serão bloqueados e desbloqueados.

**Importante:** observe o tipo de validação da Situação Cadastral que será utilizado.

13. Clique o botão **Validar**, em seguida será exibido um relatório com a relação dos clientes que devem ser bloqueados ou desbloqueados.

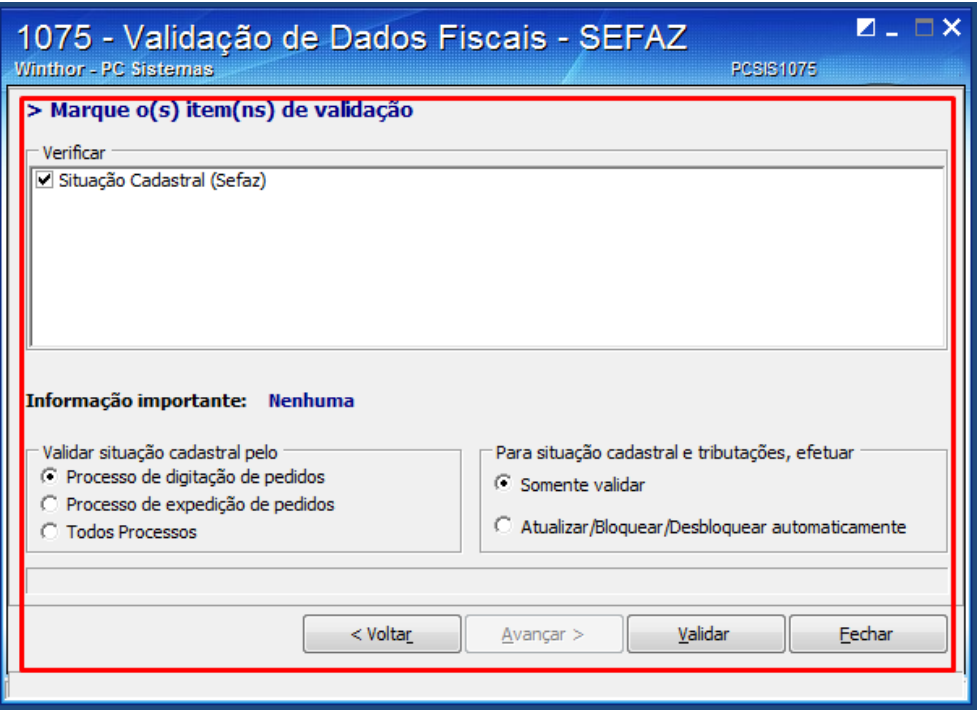

Capacitação Continuada: A PC Sistemas disponibiliza soluções em treinamento, através de modalidades de ensino que vão ao encontro da necessidade especifica do cliente, buscando satisfazer seu objetivo na relação de investimento x beneficio. São oferecidos cursos presenciais e à distância. Os treinamentos presenciais podem ser ministrados em todos os Centros de Treinamentos da PC ou na empresa do cliente (In Loco). Conheça nossos programas de capacitação continuada, acessando o site www.treinamentopc.com.br

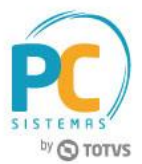

Mantenha o **WinThor Atualizado**, assim você proporciona o crescimento da sua empresa através de soluções criadas especialmente para o seu negócio!

Estamos à disposição para mais esclarecimentos e sugestões.

**Fale com a PC:** [www.pcsist.com.br](http://www.pcsist.com.br/) **Central de Relacionamento** - (62) 3250 0210

Capacitação Continuada: A PC Sistemas disponibiliza soluções em treinamento, através de modalidades de ensino que vão ao encontro da necessidade especifica do cliente, buscando satisfazer seu objetivo na relação de investimento x beneficio. São oferecidos cursos presenciais e à distância. Os treinamentos presenciais podem ser ministrados em todos os Centros de Treinamentos da PC ou na empresa do cliente (In Loco). Conheça nossos programas de capacitação continuada, acessando o site www.treinamentopc.com.br